# **MANAGEMENT TOOLBAR ASSOCIATED WITH ANY ITEM**

Landpark, comprehensive IT Asset Tracking and ITIL Help Desk solutions

# **MANAGEMENT TOOLBAR ASSOCIATED WITH ANY ITEM**

This computer is under guarantee with a maintenance agreement  $^\ast$  $\Box$ D $\Box$  $\overline{\bullet}$  $Save$  $\blacksquare$  $\subseteq$ lose Computers **Details** Connections **a**Users Software **Other** Computer type Workstation  $\overline{\mathbf{F}}$   $\boxed{m}$ Computer state п **Acquisition** Purchase  $\overline{\bullet}$  Activated  $27/10/2007$   $\rightarrow$ Internal code PC-EXEMPLE Inventory date 31/10/2007 00:00:00 Computer name CHAMBORD Serial number NS659842687133  $\boxed{\bullet}$  ... Model History  $\overline{\mathbb{A}}$ Manufacturer MSI MS-6380E 1.0  $\equiv$  $\boxed{\mathbf{i}}$  Memory  $O.S.$ Microsoft Windows XP 1535 Mb Summary  $\overline{\bullet}$ Location **E**-Processor  $\overline{\phantom{a}}$ ● AMD Athlon(tm) 64 3500+ - 2,2 GHz<br>● Intel(R) Pentium(R) 4 CPU 3.00GHz -Duplicate  $\ddot{\bullet}$ .<br>⊟- → Hard disk drive Remote control - ● Hard disk drive 0 - 200000 Mo<br>- ● Hard disk drive 0 - 156327 Mo **Management**   $Cgntracts \t\t$ ė. **toolbar** Network interface card Carte D-Link DFE-530TX PCI Fast Ethernet (rev.A) -00-11-2F-E6-75-CD Assignment sheet <u>i</u><br>El-co Keyboard ● Keyboard Standard 101/102-Key or Microsoft Natural P5/2  $\frac{1}{\sqrt{2}}$  Ports Once the item is Communication port (COM1) ● Communication port (COM1)<br>● Communication port (COM1) open, you will be **H**-Monitors able to view or mod-Samsung SyncMaster920N D Salisbing Synchraster Szory<br>
- CD ROM<br>
- HL-DT-ST CD-ROM GCR-8520B ify all management Display adapter information RADEON 7500 - 2 Multimedia Standard game port **G** USB ●<br>● Open Host Controller PCI to USB SiS 7001<br>● Open Host Controller PCI to USB SiS 7001 Extended Host Controller PCI to USB SiS aladdin HASP Kev Aladdin HASP K<br>USB Rook Hub<br>USB Rook Hub ● USB Roomub ● USB Root Hub<br>● Support for USB p<br>● Aladdin USB Key Mouse The Terminal Server Mouse Driver

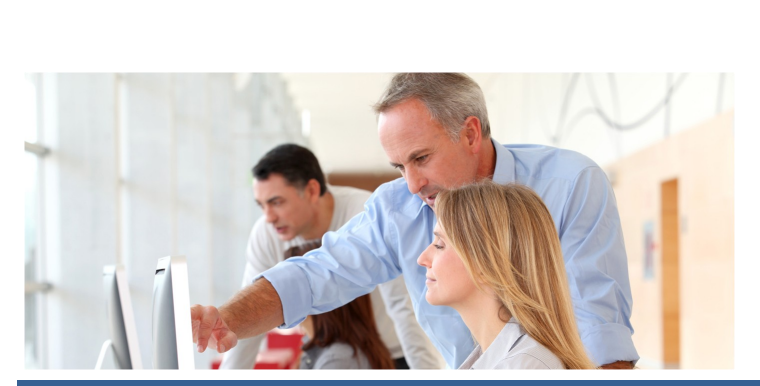

**Toolbar**  $\mathbf{x}$ Contracts Financial Service Warranties **A** Purchase  $\angle$  Lease agreements Einance Maintenance contracts Budget Loan agreements  $\angle$  Insurance Subscription contract

Affect this item to one or several guarantee contracts

Contract referer

Contract ty Service ty Expiration da

Start da

Termination da Extension da Periodio

Expiration al

Alert da Comme

**GUARANTEE CONTRACT ASSOCIATED TO A PC OR ANY ITEM**

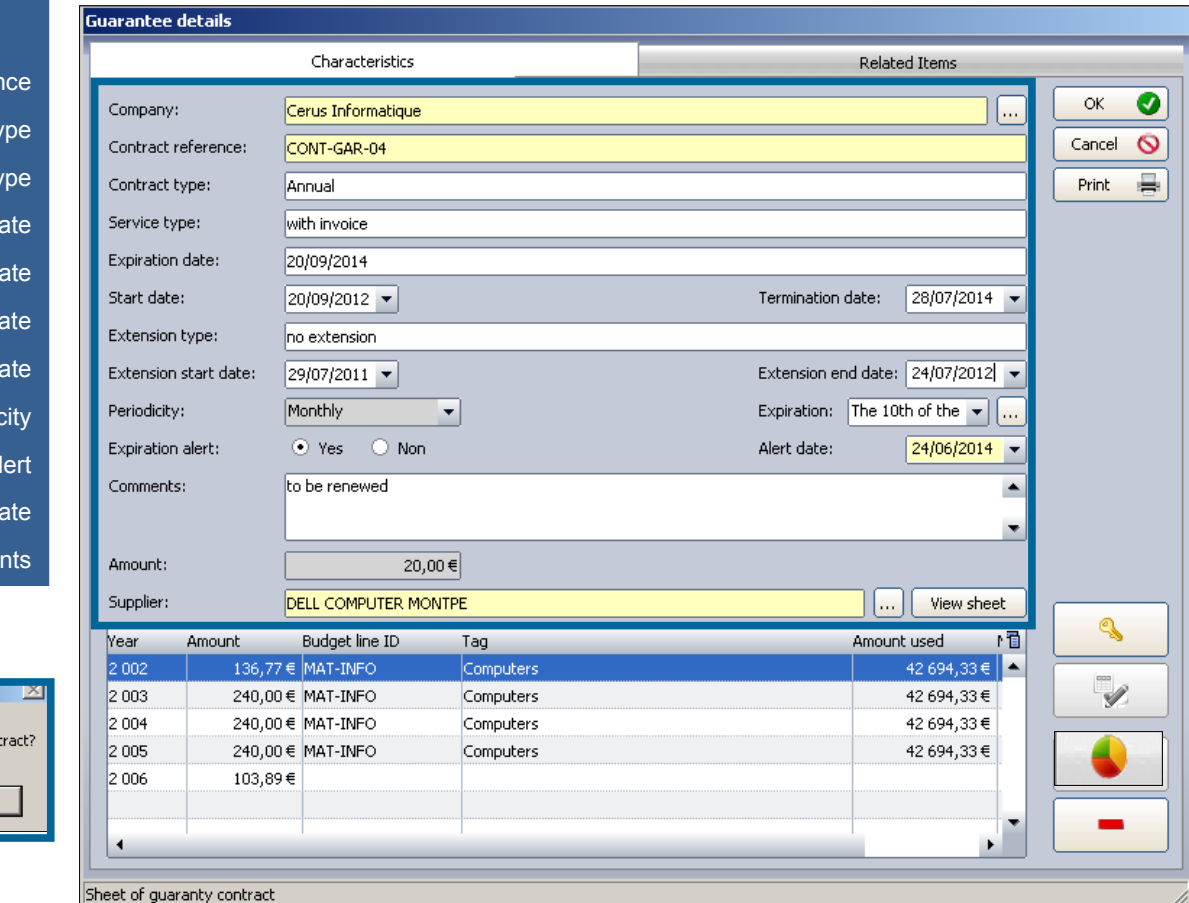

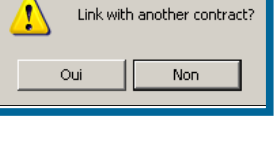

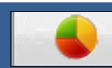

ect contract

### to be affected to a budget line

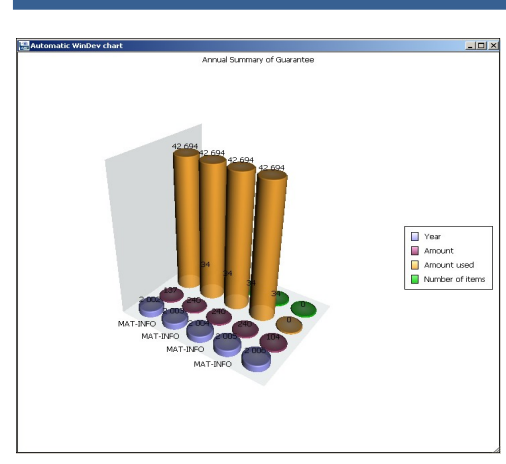

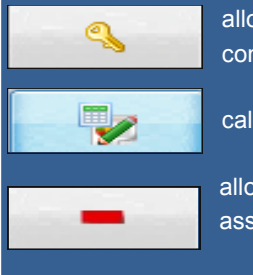

allows you to unlock the calculation of the annual contract amount

calculates the amounts of the annual contract

allows you to detach the selected line of the budget line associated

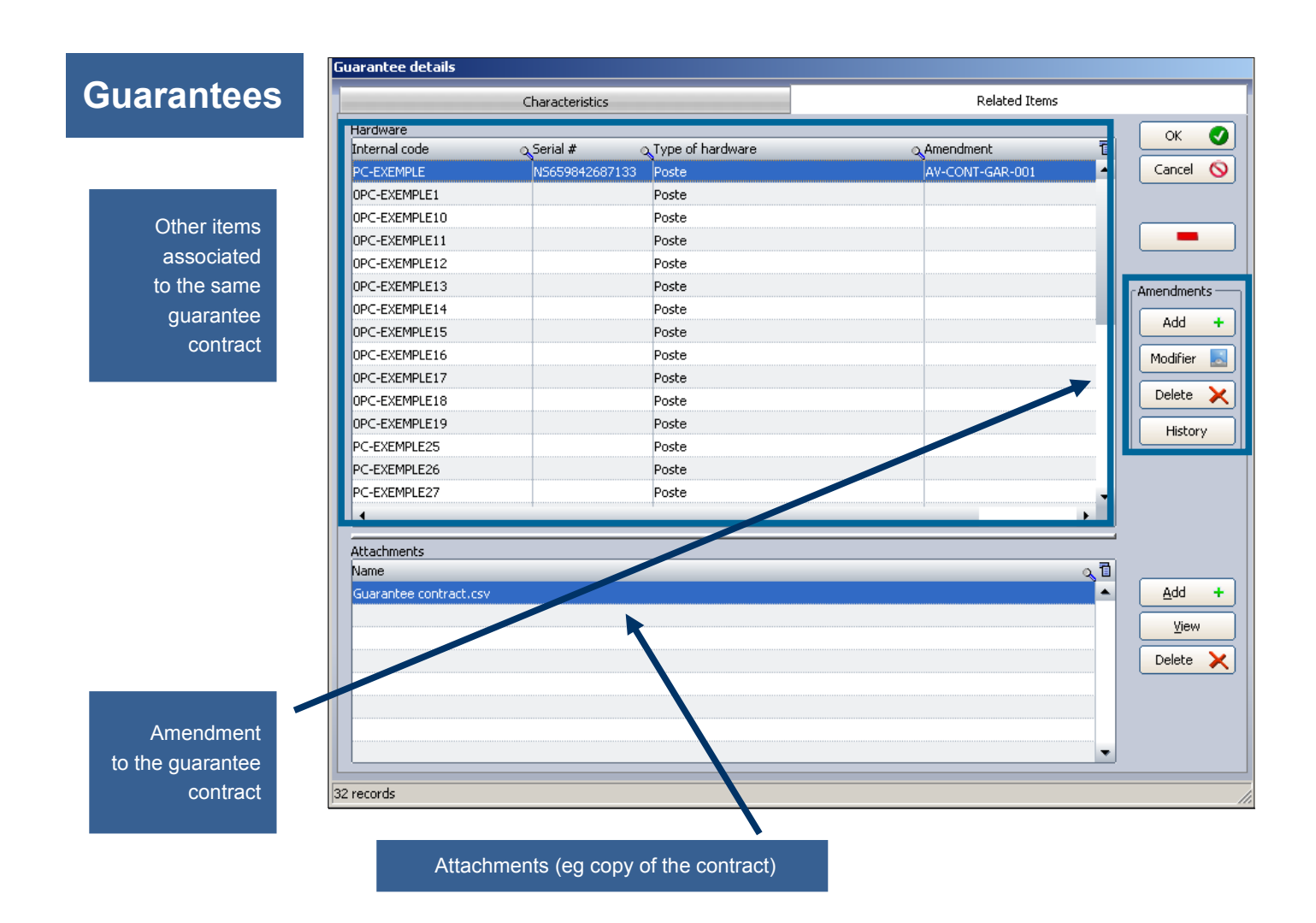

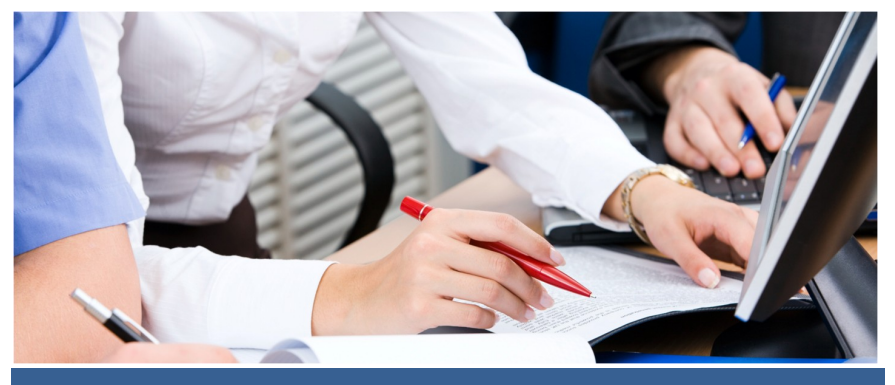

# **MAINTENANCE ASSOCIATED TO A PC OR ANY ITEM**

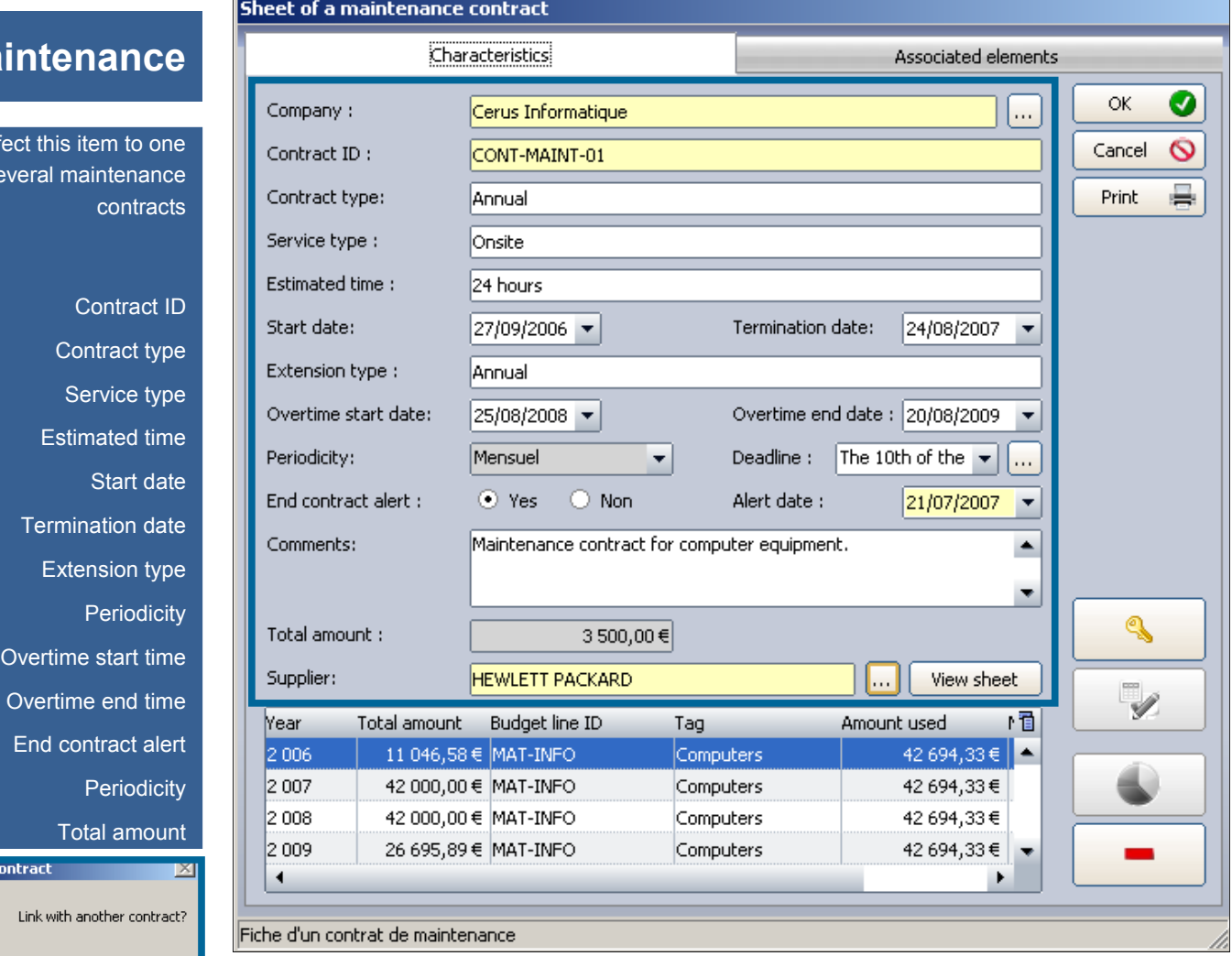

to be affected to a budget line

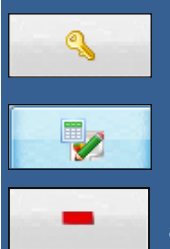

allows you to unlock the calculation of the annual contract amount

calculates the amounts of the annual contract

allows you to detach the selected line of the budget line associated

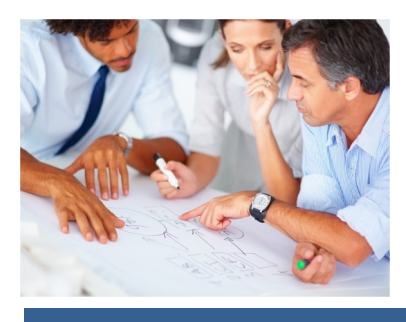

Non

Aff or  $se$ 

Select c

Ţ

Oui

**Ma** 

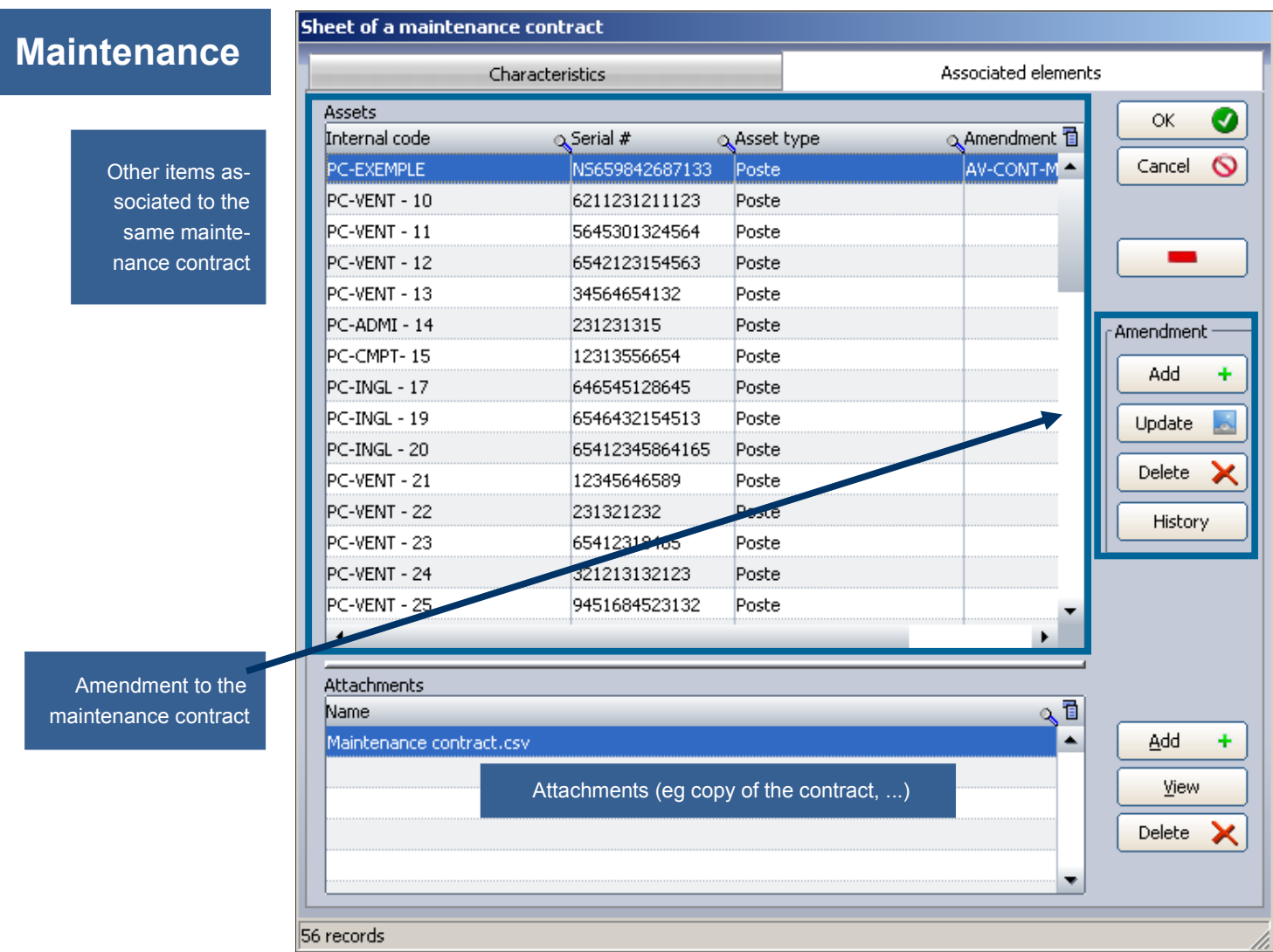

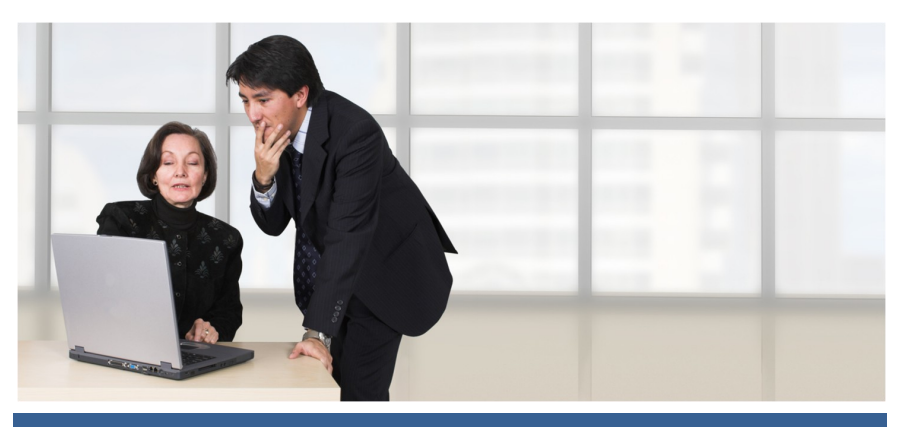

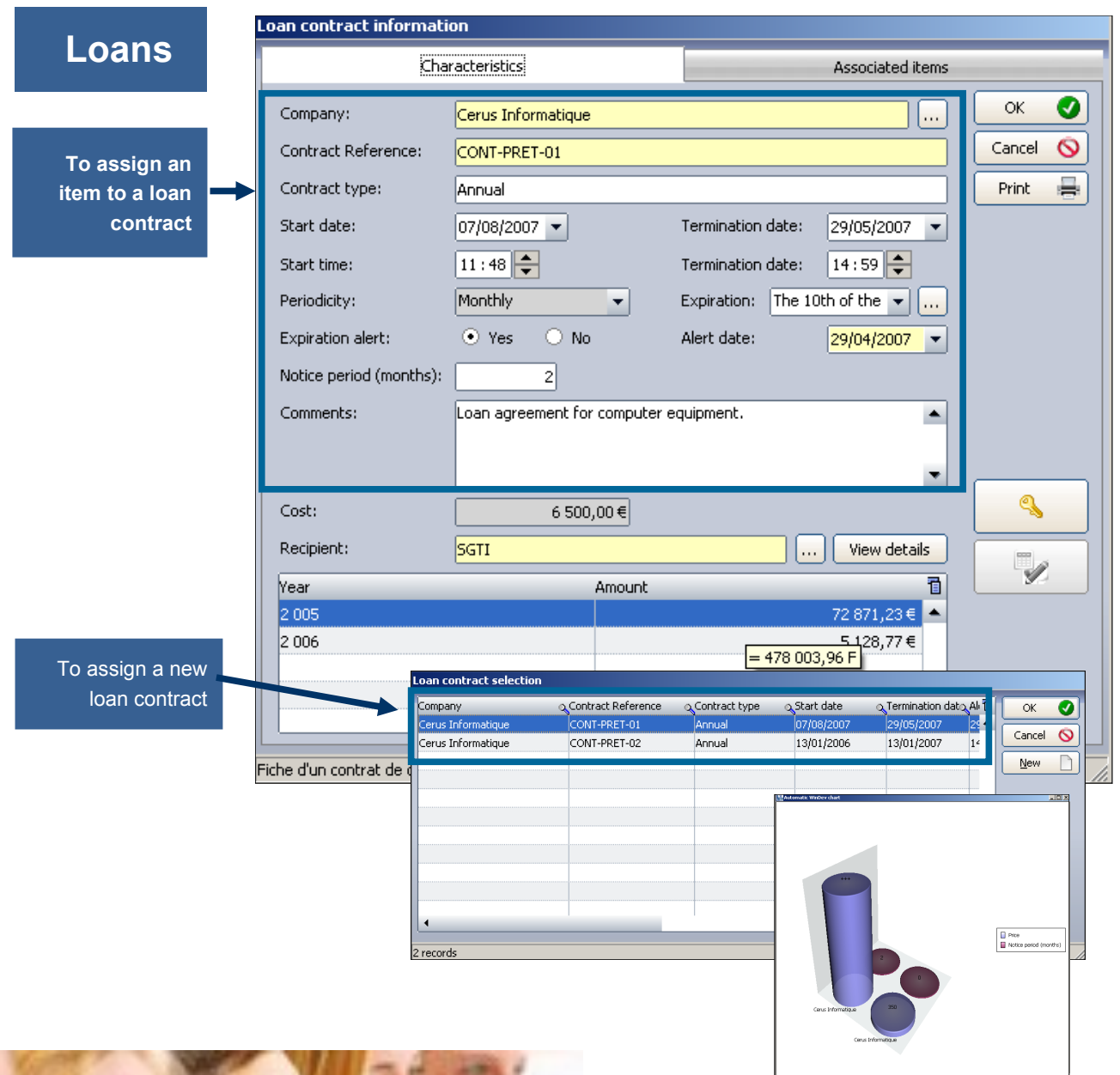

# **TO ASSOCIATE A LOAN CONTRACT TO A PC OR ANY ITEM**

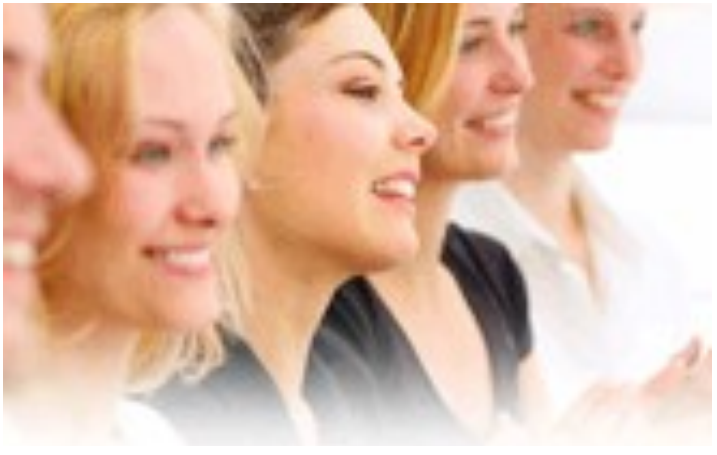

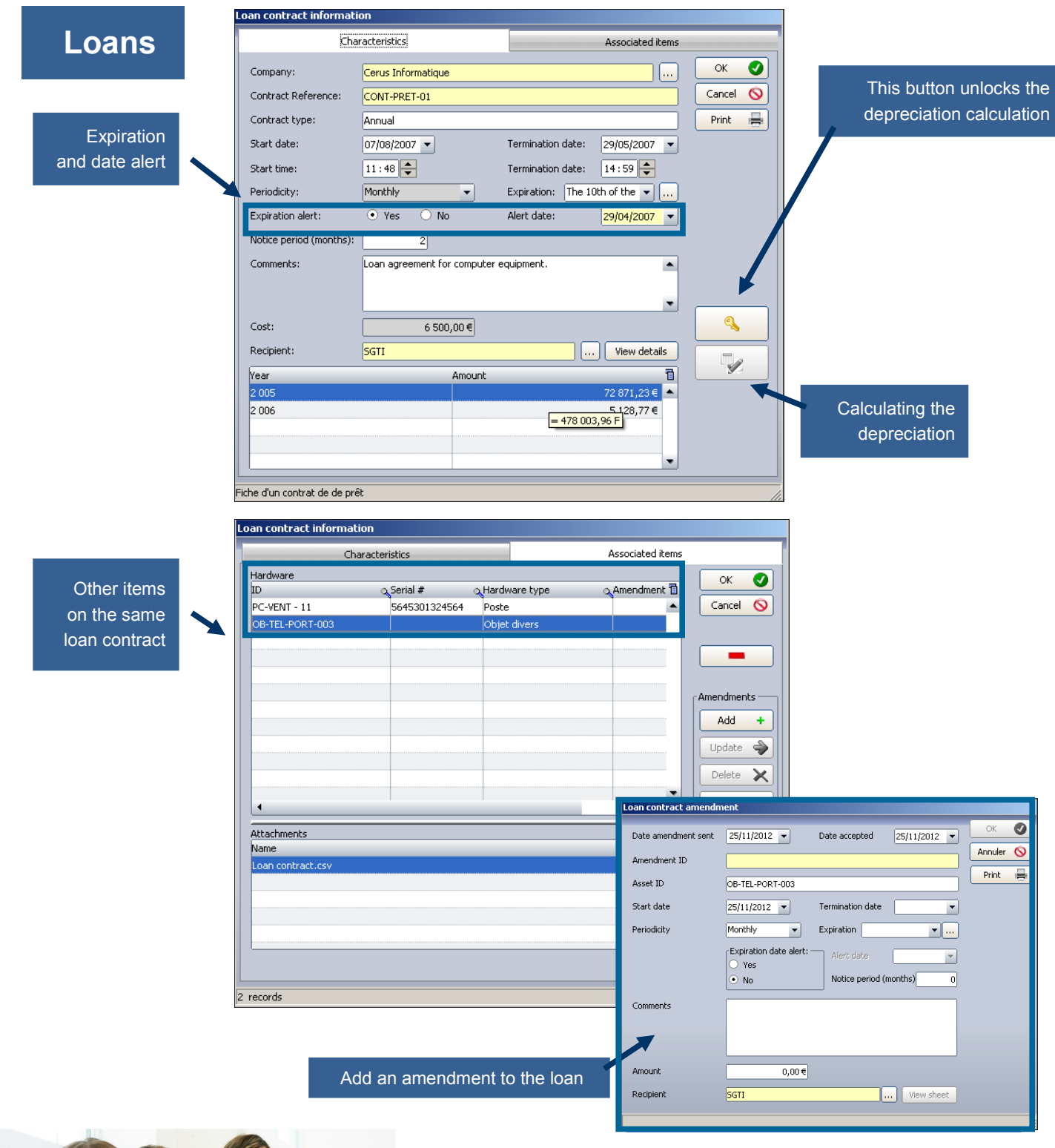

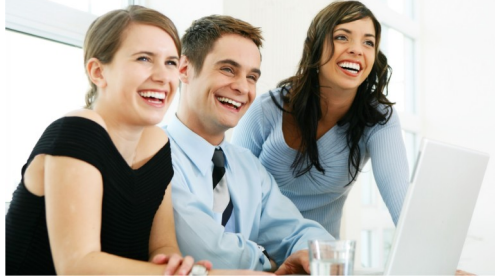

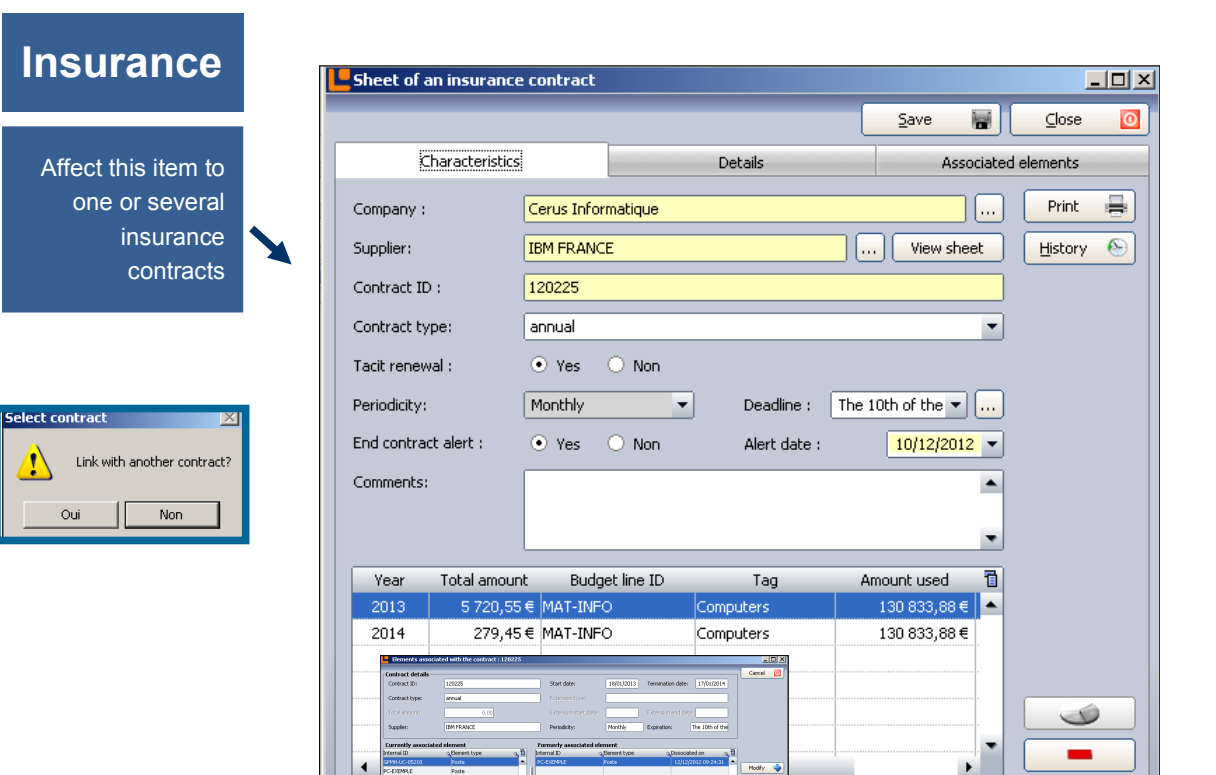

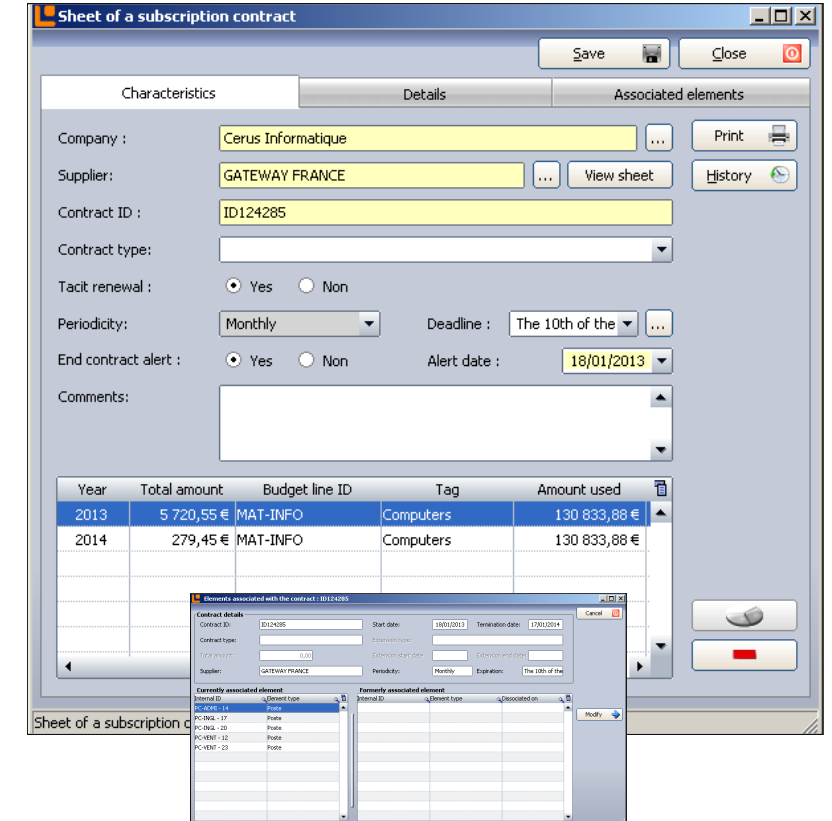

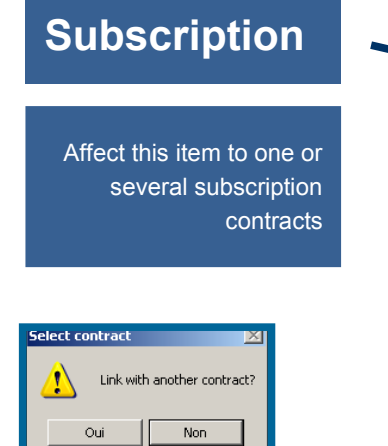

Tnsuran

# **PURCHASING SETTINGS**

## **Purchase**

Assign the purchasing information to this item

It could be too a leasing contract

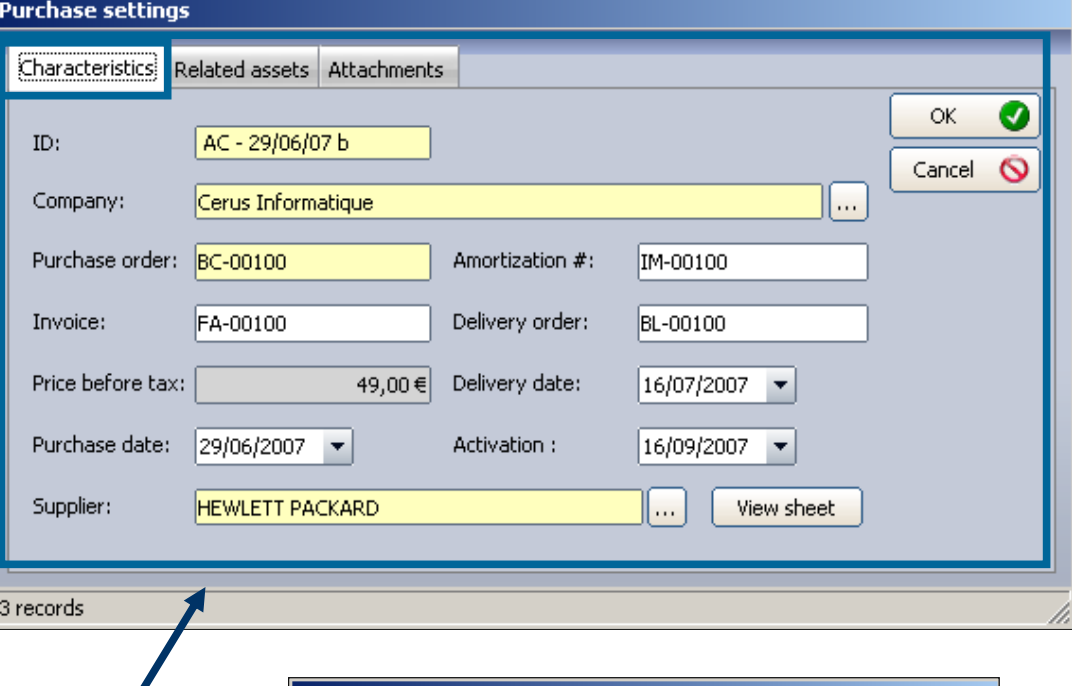

#### Purchase order

Invoice Price before tax Purchase date **Supplier** Amortization Delivery order Delivery date Activation

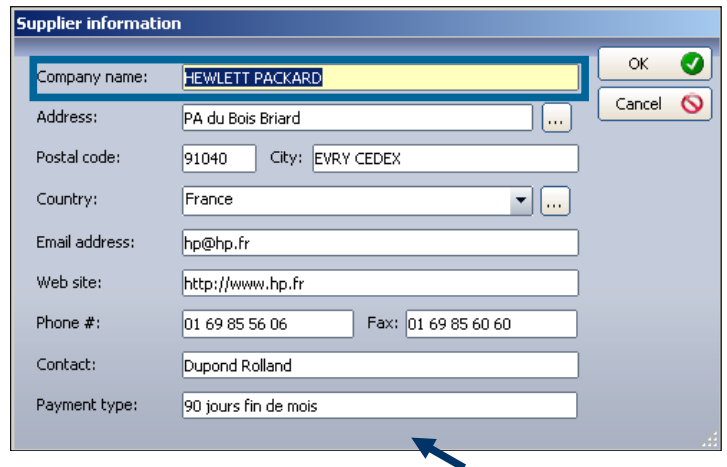

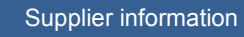

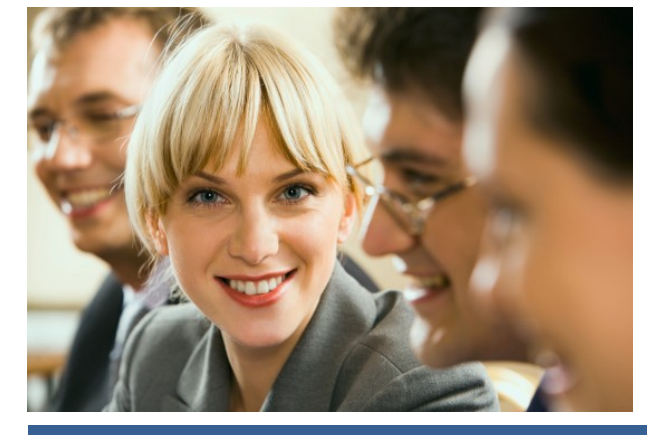

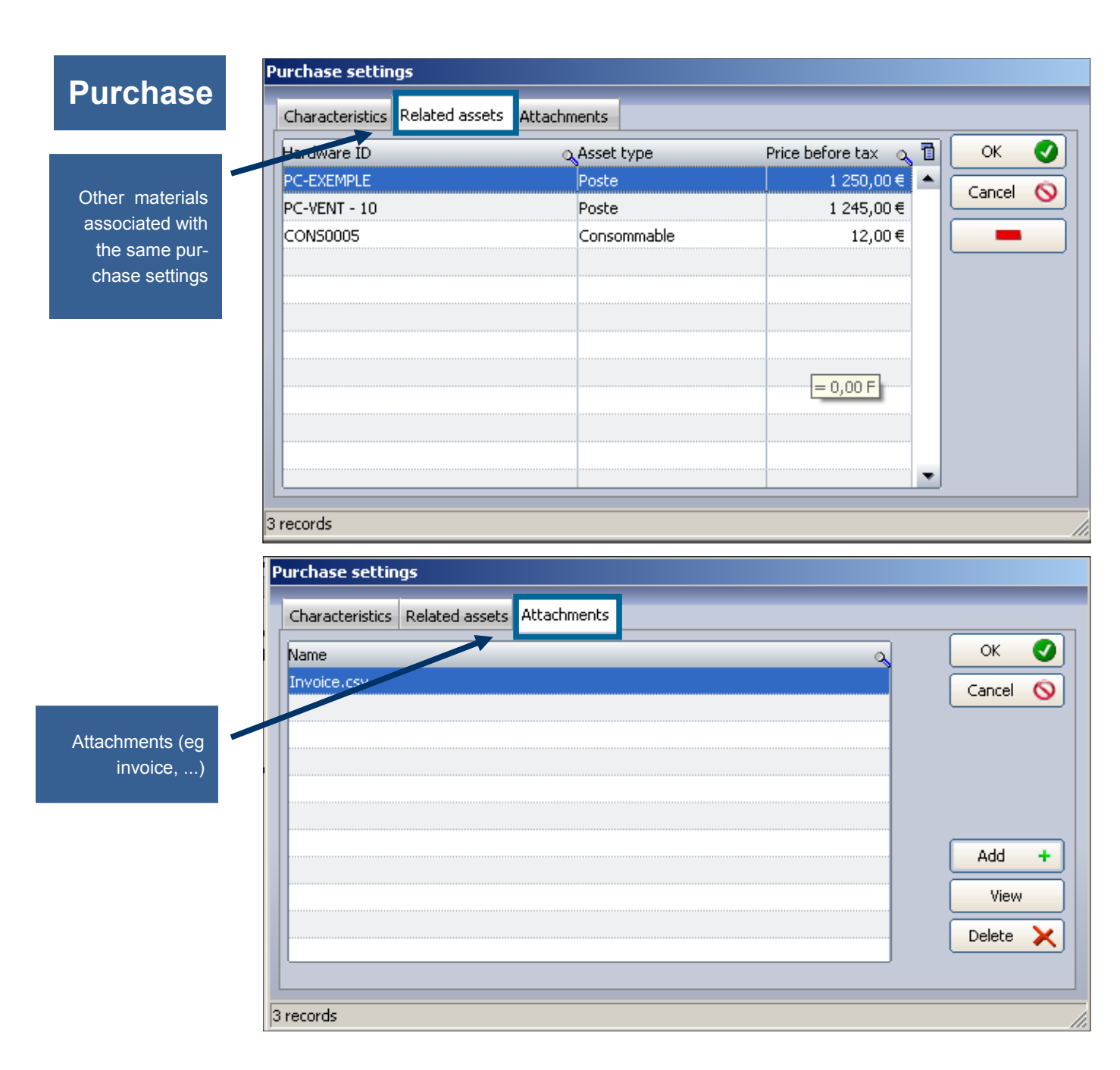

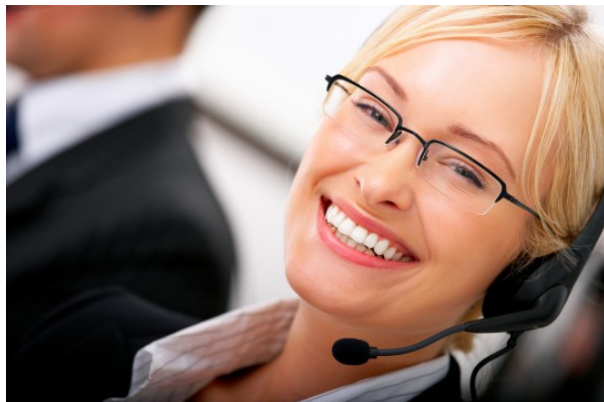

## **Finance**

# **FINANCIAL INFORMATION CONTRACT ASSOCIATED TO A PC OR ANY ITEM**

Allows you to calculate the financing of any item

After attached purchasing parameters to the equipment you can calculate the financing by two depreciation methods (linear or degressive method)

**Affectation** to budget lines

 $\rightarrow$ 

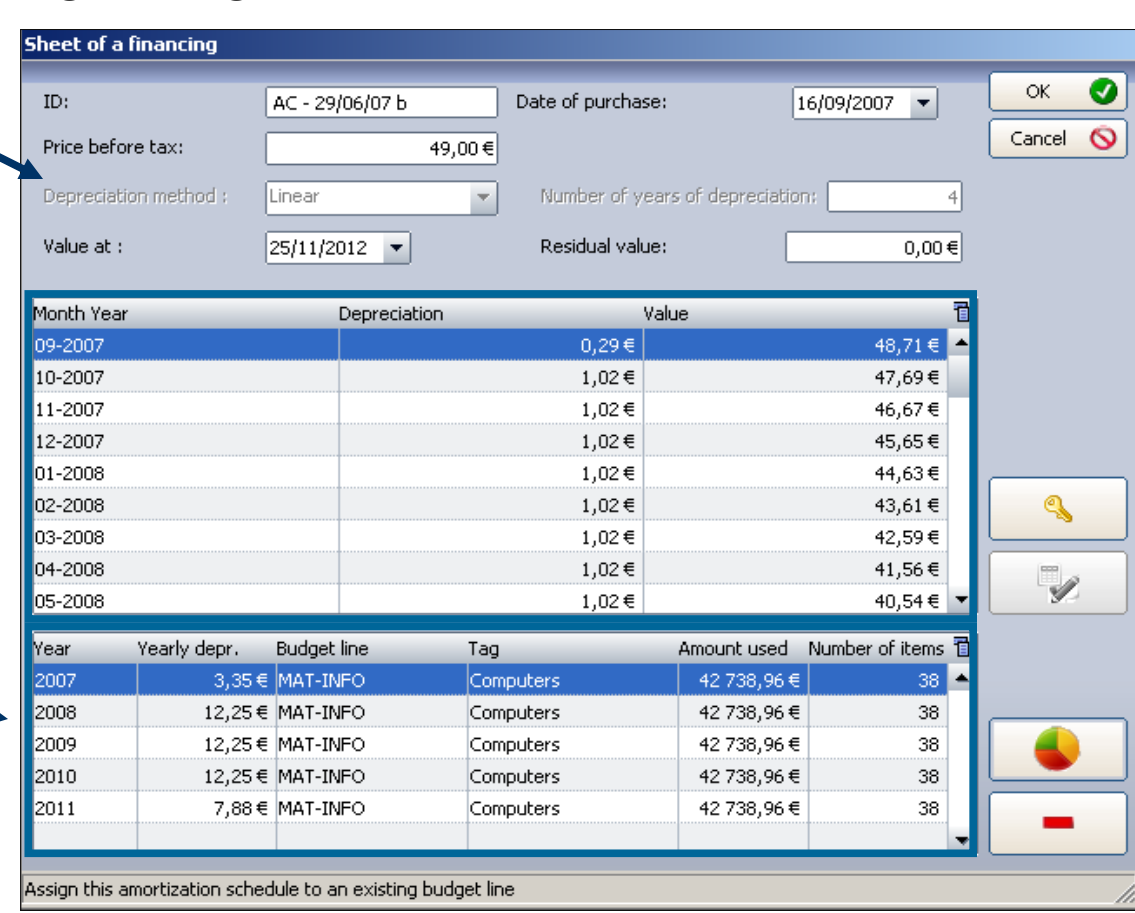

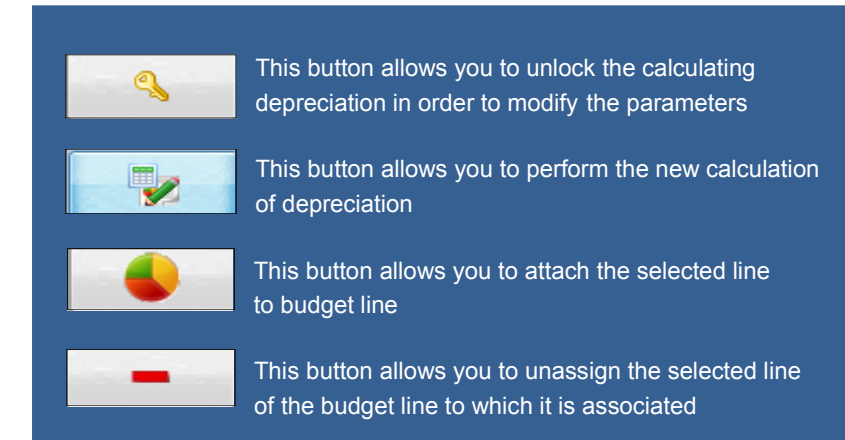

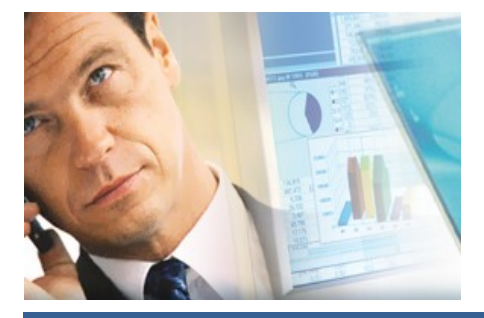

# **Budget**

**Domain and the Company** 

## **TO ASSOCIATE A BUDGET LINE TO A PC OR ANY ITEM**

To assign an item to a budget line

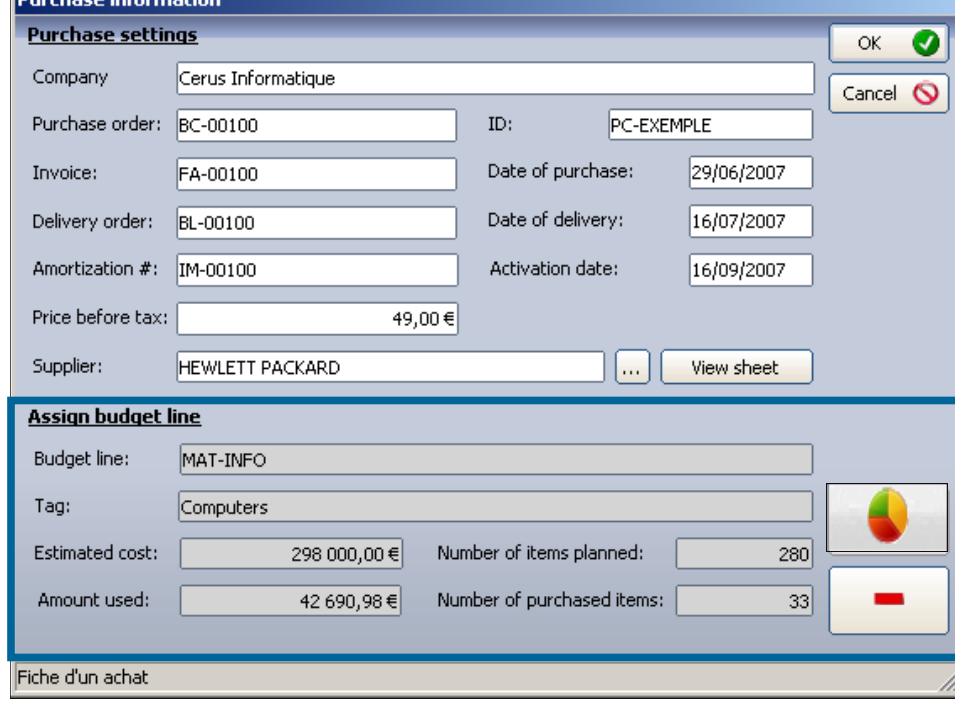

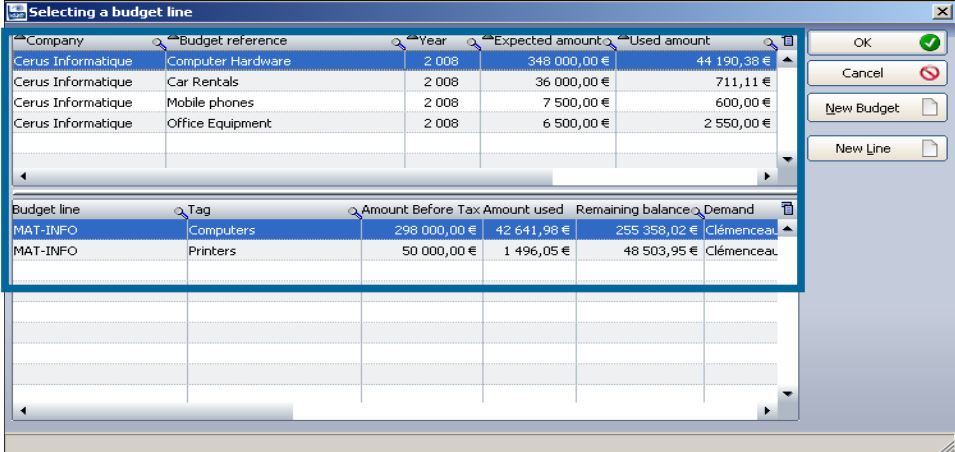

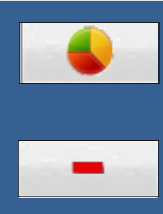

This button allows you to assign the purchase parameter to a budget line

This button allows you to unassign the purchase parameter to budget line to which it is attached

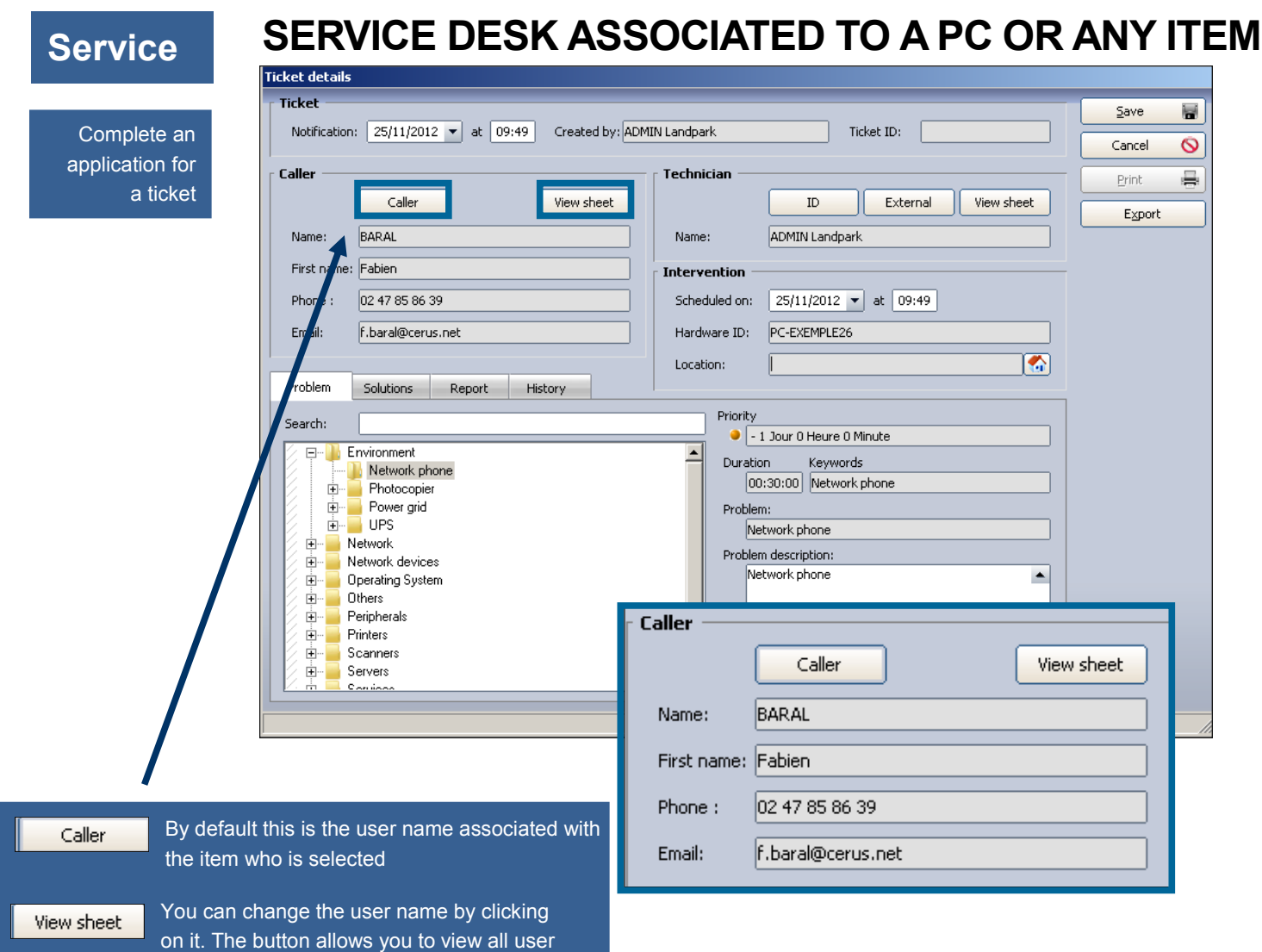

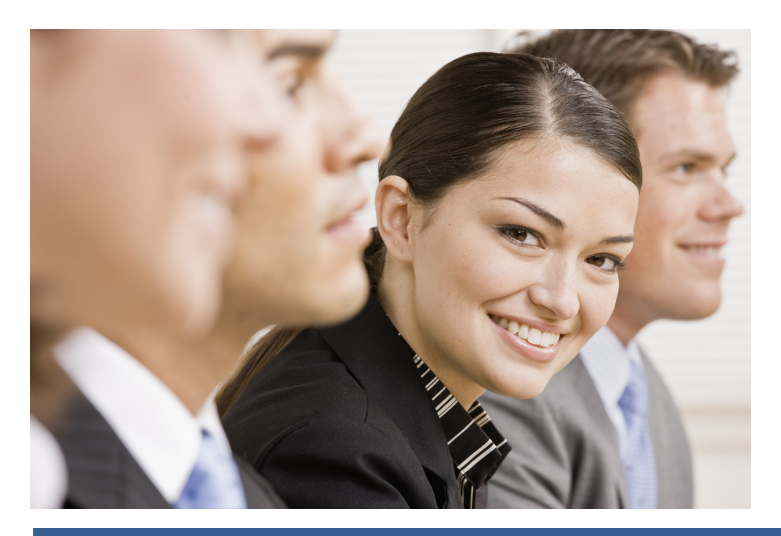

names

# **Service**

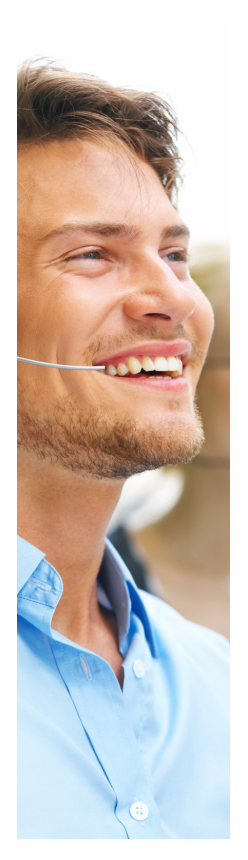

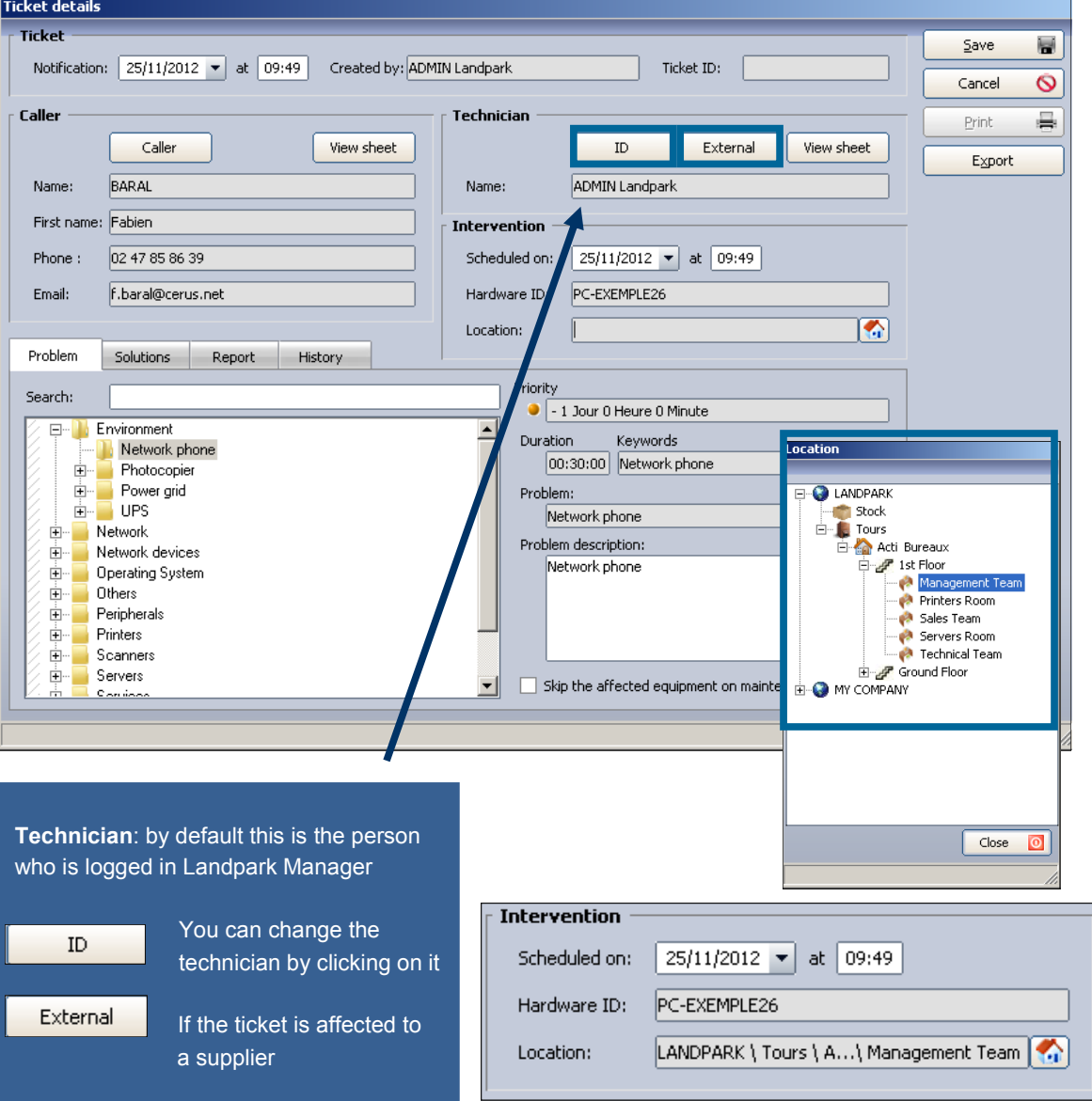

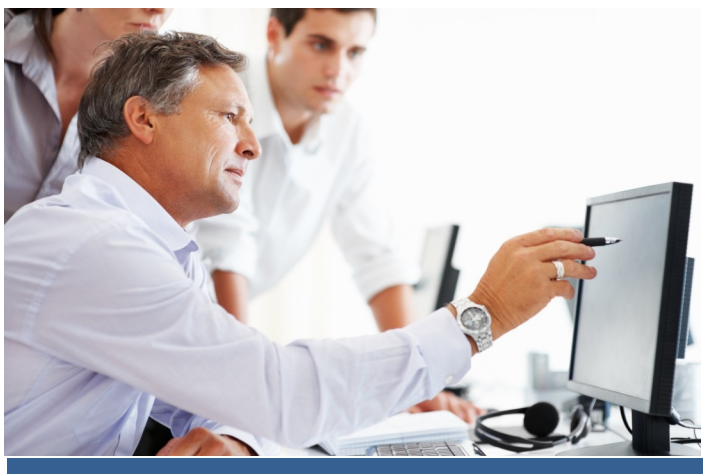

# **Service**

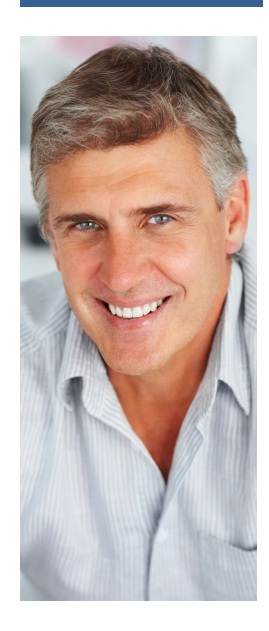

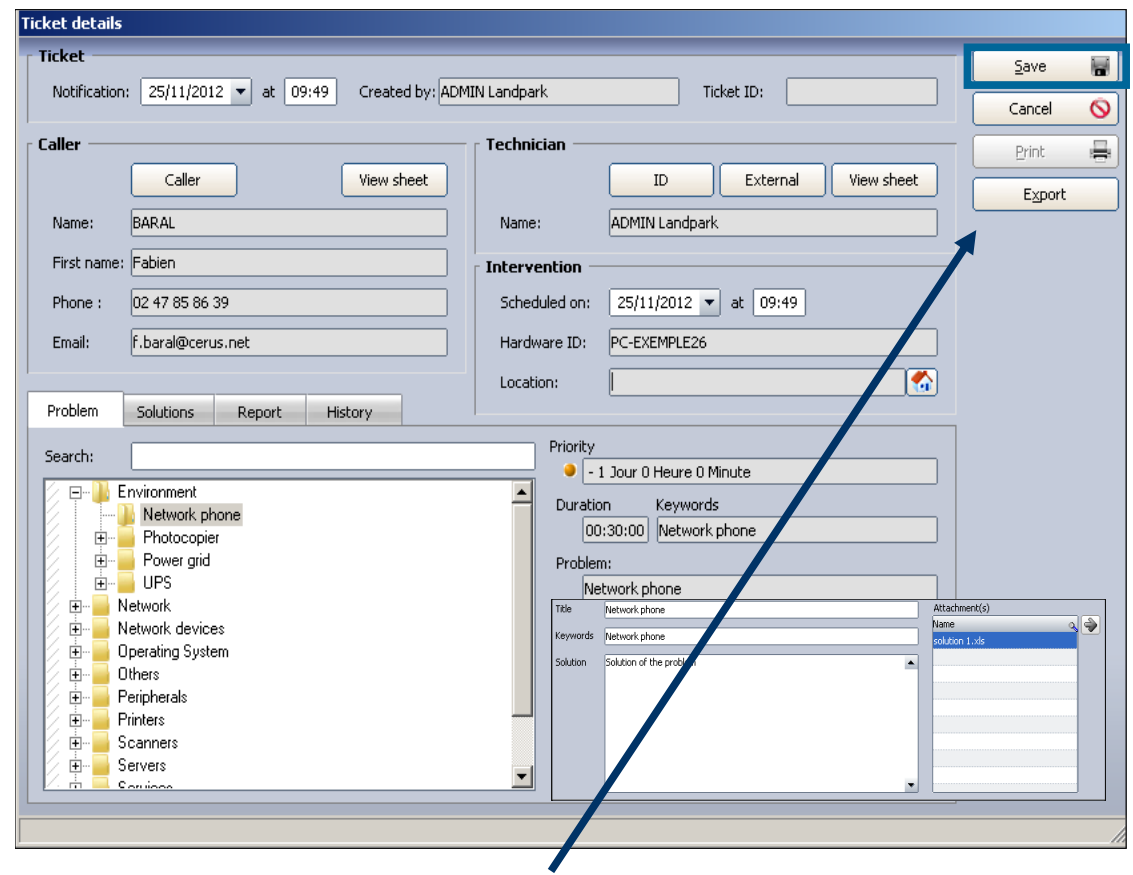

#### **Managing ticket operation takes place in two phases:**

Phase 1 - When opening a ticket, select a problem and see solutions to this problem

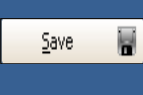

Close

Then clicking "Save" you validate the demand and N° ticket will be automatically assigned to this demand. You can print and export this ticket

**O** Phase 2 - Enter the report and close the ticket.

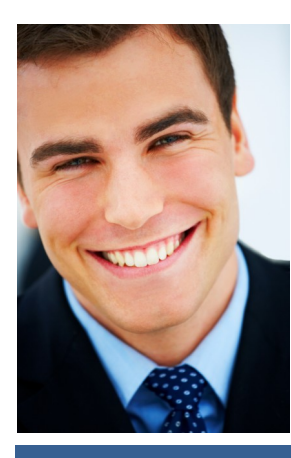

**© Landpark SAS. All rights reserved** 

The solutions tab allows you to view the solution or solutions associated to the problem

Search by keyword on the problems and solutions treeview

**Service**

It displays the list of problems present in the knowledge database and the details of the selected problem

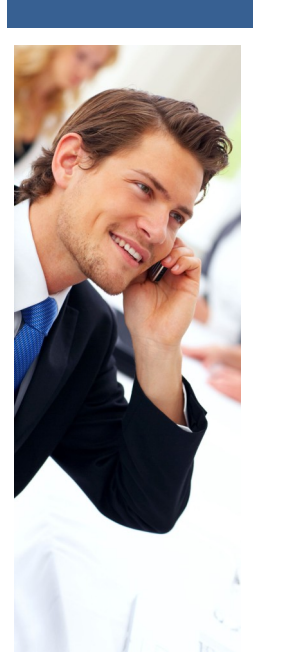

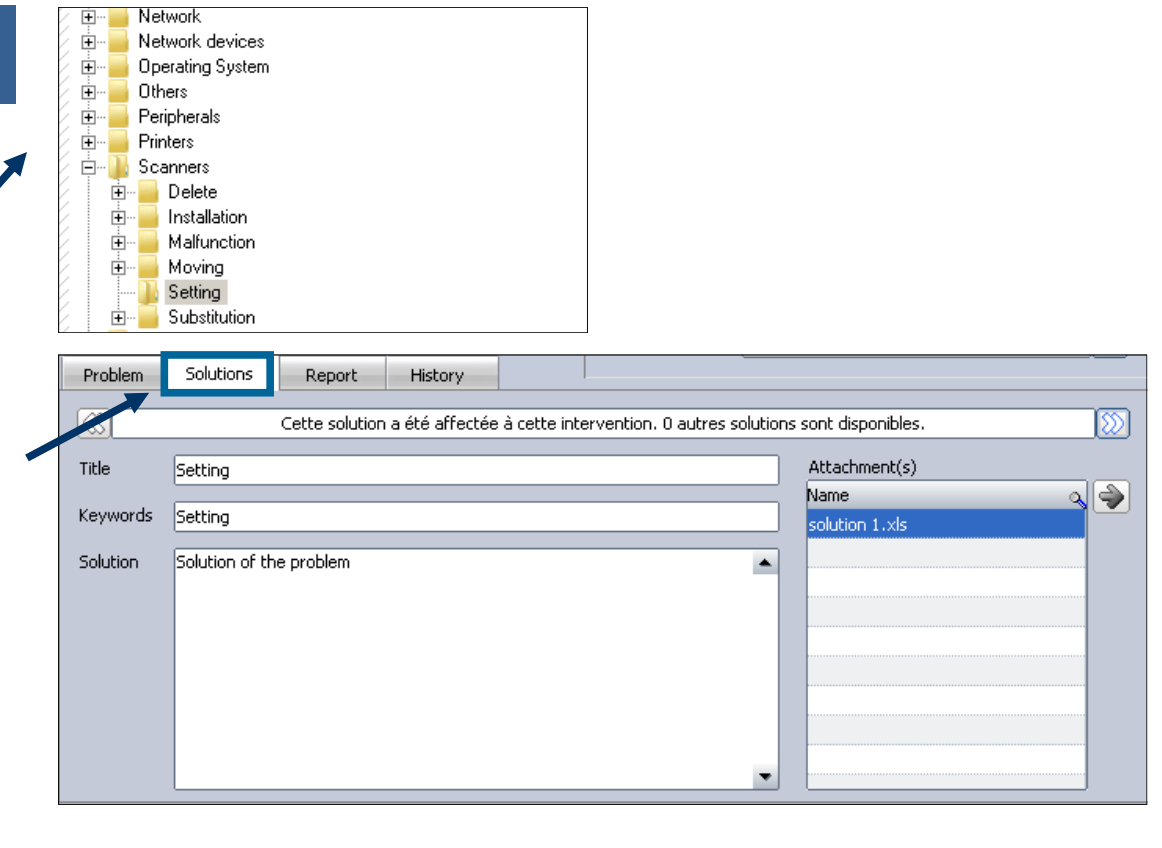

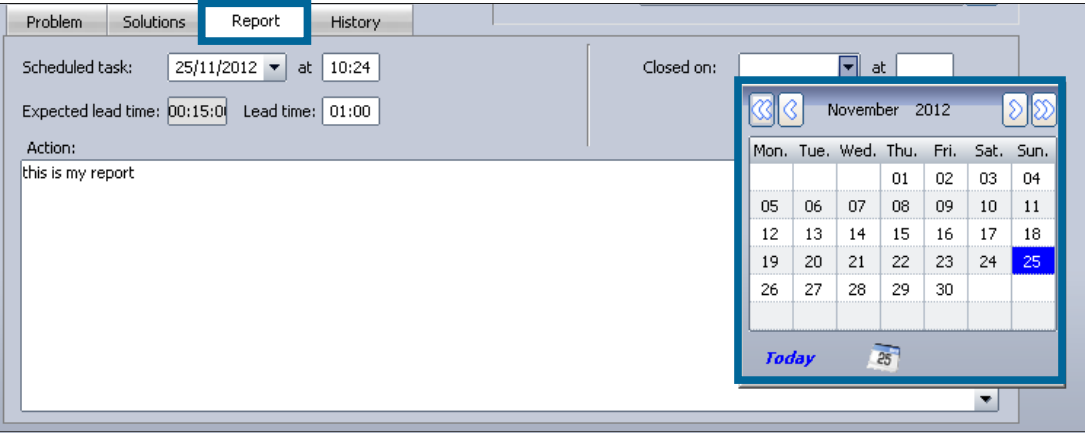

The report tab allows you to enter the report and all information related to the ticket

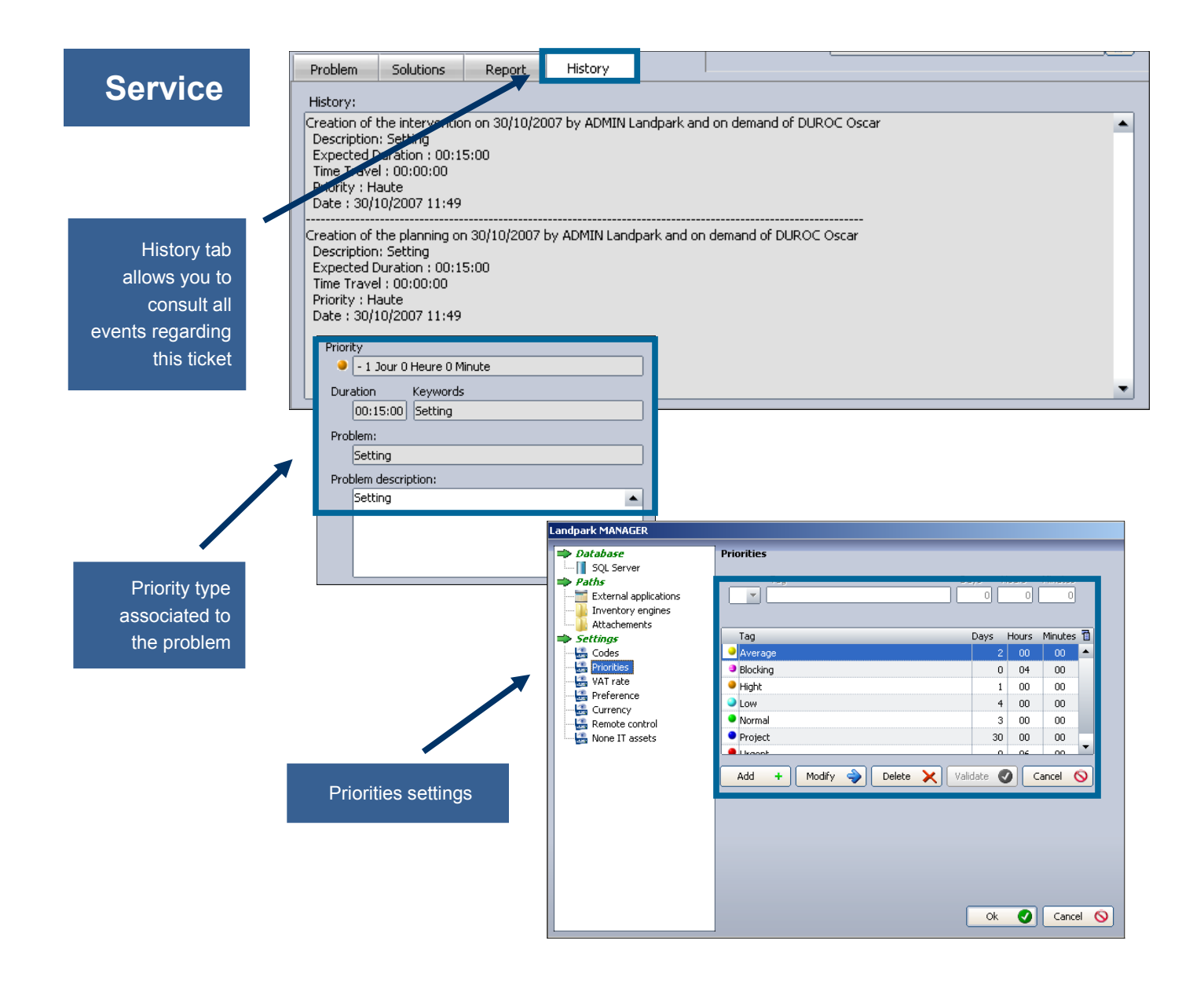

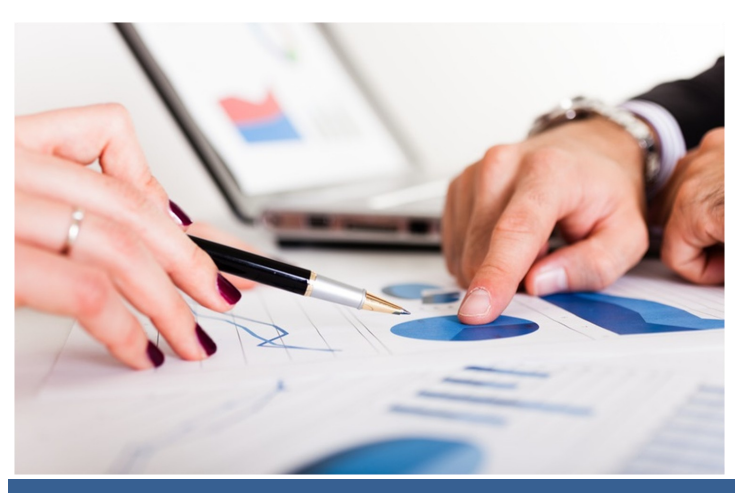